For the listening benefit of webinar attendees, we have muted all lines and will be starting our presentation shortly

- This helps prevent background noise (e.g., unmuted phones or phones put on hold) during the webinar
- This also means we are unable to hear you during the webinar
- Please submit your questions directly through the webinar platform only

#### **How to submit questions:**

- Open the chat feature at the top of your screen to type your question related to today's training webinar
- In the "Send to" field, select "Panelists"
- Once your question is typed in, hit the "Send" button to send it to the presenter
- We will address submitted questions at the end of the webinar

# BLUE ADVANTAGE PROVIDER PORTAL WEBINAR

**December 2020** 

Presented by:
Anna Granen
provider.relations@bcbsla.com

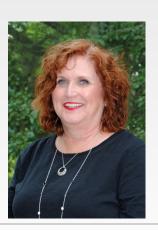

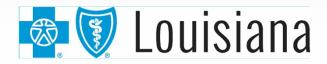

Blue Advantage (HMO) | Blue Advantage (PPO)

Blue Cross and Blue Shield of Louisiana HMO offers Blue Advantage (HMO). Blue Cross and Blue Shield of Louisiana, incorporated as Louisiana Health Service & Indemnity Co., offers Blue Advantage (PPO). Both are independent licensees of the Blue Cross and Blue Shield Association.

Blue Advantage from Blue Cross and Blue Shield of Louisiana HMO is an HMO plan with a Medicare contract. Blue Advantage from Blue Cross and Blue Shield of Louisiana is a PPO plan with a Medicare contract. Enrollment in either Blue Advantage plan depends on contract renewal.

CPT® Only copyright 2021 American Medical Association. All rights reserved.

Last reviewed on 12/23/2020

20-186\_Y0132\_C

### 2021 Blue Advantage Provider Portal

Effective January 1, 2021, Blue Advantage will transition our business from Lumeris Healthcare Outcomes to Vantage Health Plan, a Louisiana-based company

As part of this transition, providers will need to access the new Blue Advantage Provider Portal

#### During this webinar we will:

- Review the steps for completing registration and accessing the new Blue Advantage Provider Portal
- Give an overview of the new portal features

### 2021 Blue Advantage Provider Portal

The provider portal has a new look!

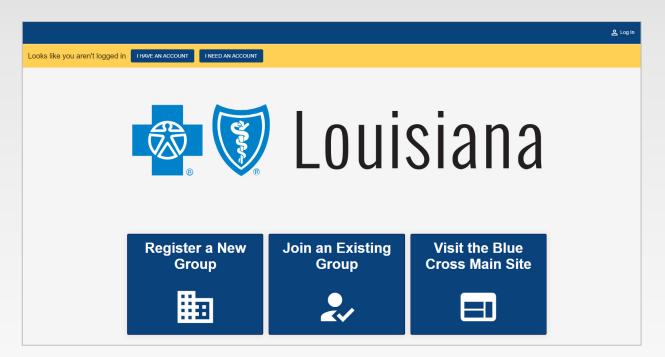

#### **Helpful Hints**

- We recommend using Google Chrome to access the 2021 Blue Advantage Provider Portal
- The new portal uses cookies to remember your login information and you must enable cookies for the portal, in order to successfully log in and access all its features
- For additional information, please see the "Troubleshooting" section of the Blue Advantage Provider Portal User Guide for detailed instructions

## **Accessing the Provider Portal**

#### PROVIDER PORTAL USER ROLES

There are two levels of portal access that can be granted:

- Group Moderator
  - Person within the provider organization who is designated to complete the initial group registration and thereafter grants and manages user access to the Blue Advantage Provider Portal
- User
  - Person(s) at the provider organization who has been granted security access by the Moderator and thereafter can self-manage their own portal access only

Group moderators are responsible for approving and denying user access, that will allow users to view protect health information (PHI)

#### **How to Access the Portal**

After December 15, 2020, providers in our Blue Advantage networks must access the Blue Advantage Provider Portal through iLinkBlue (<a href="www.BCBSLA.com/ilinkblue">www.BCBSLA.com/ilinkblue</a>), then click "Blue Advantage" under the "Other Sites" section

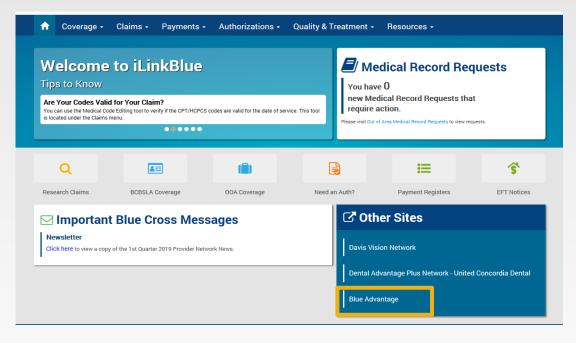

If you do not have access to iLinkBlue, go to www.BCBSLA.com/providers then click iLinkBlue to register

To access the Blue Advantage Provider Portal for registration before December 15, 2020, providers must go to <a href="https://bcbslaproviderportal.com">https://bcbslaproviderportal.com</a>

## **Portal Registration**

If your organization has not completed group registration for the 2021 Blue Advantage Provider Portal, please designate a Group Moderator to complete the following steps:

Click "Register a New Group"

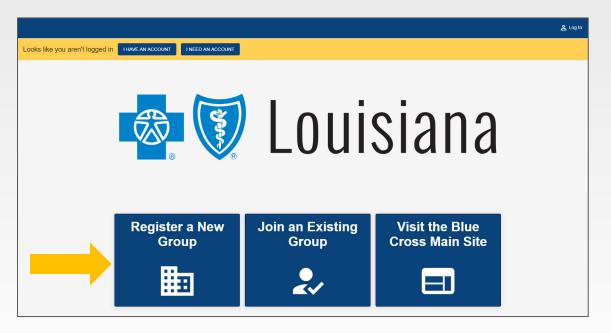

The person who completes group registration will become the group moderator for your organization

 Review the "What We Will Need" list and click "Next" to complete steps 2 through 4 of the registration form

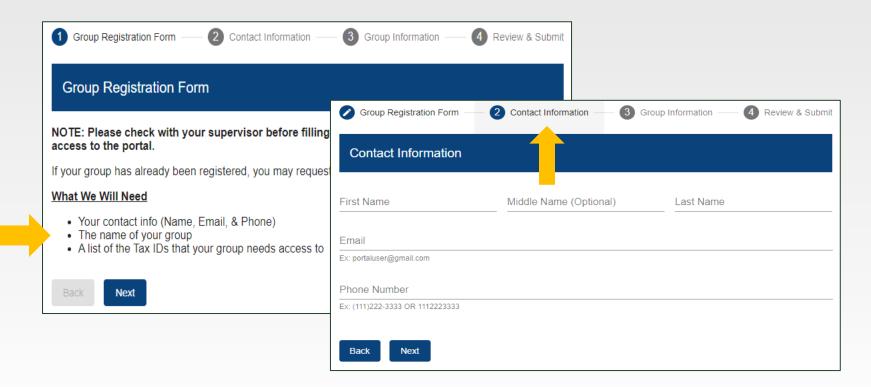

 Once all information has been provided, review your information and click "Submit"

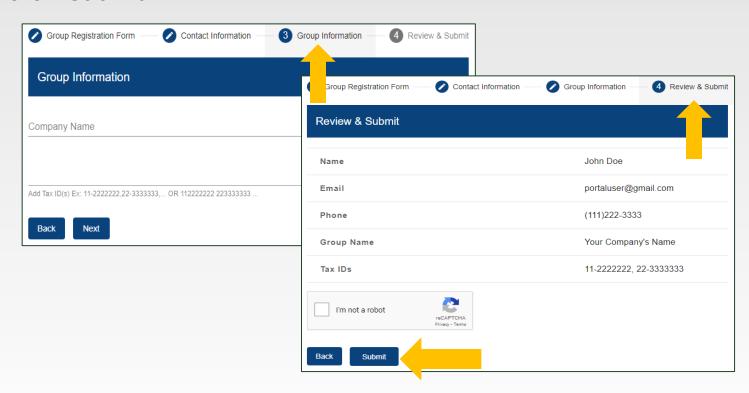

You will receive an email from BCBSLA via DocuSign (dse\_NA3@docusign.net) containing Blue Advantage's Portal User Agreement. Click Review Document in the email to review and sign this document via DocuSign.

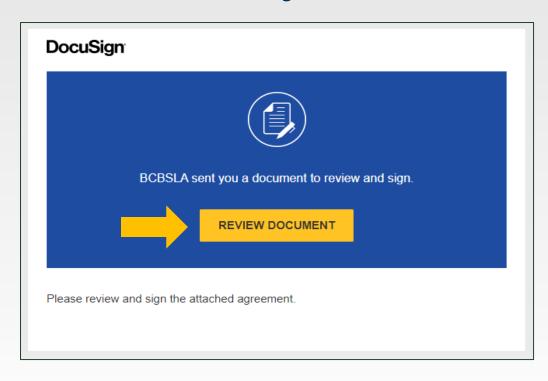

A Blue Advantage employee must approve your user agreement before you can complete the registration process

 Once your portal agreement has been approved, you will receive an email from Auth0 Mail (auth0mail@vhpla.onmicrosoft.com) asking you to reset your password

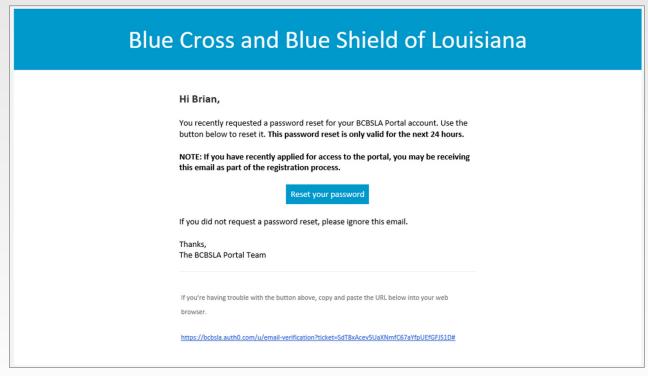

#### Didn't Receive A Password Reset Email?

- If you do not receive your password reset email from auth0mail@vhpla.onmicrosoft.com, please check your spam/junk folder. If you are still unable to locate your email, return to the Blue Advantage provider portal and reset your password by clicking "Login" then "Forgot Password"
- If you don't receive a new email, you may need to contact your organization's IT department:
  - To whitelist the Auth0 email address in the organization's email security platform

Or

Run a message trace to investigate what is blocking the email

- Once you have reset your password, you can now login to the new 2021 Blue Advantage Provider Portal
- Portal Access will be limited to the following features until December 15, 2020:
  - My Profile
  - Group Profile
  - Admin Center
- If you attempt to access any portal features not listed above a temporarily restricted message will appear on the screen

To add users to your organization's group, they must complete the user registration form through one of two options

#### **Option 1**

 As the group moderator, you can invite users to join your group's security access for the Blue Advantage Provider Portal

#### To do so:

o click "View My Group" at the top of the portal screen

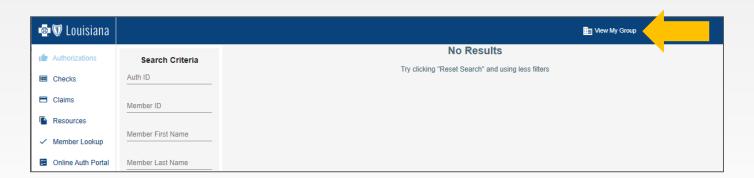

- Select "Send Portal Invite"
- Enter the user's email address and click "Send Email"

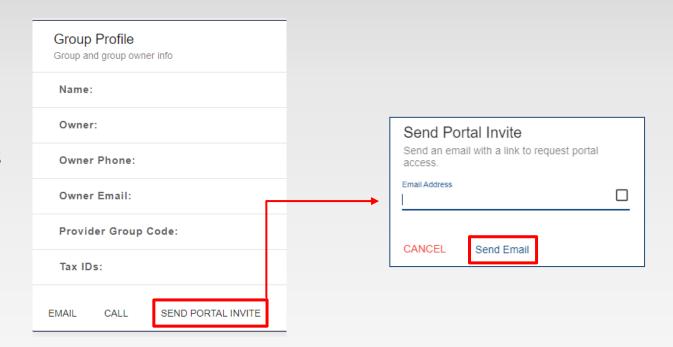

The user will receive an email containing a link to the user registration form as well as the group code they will need to complete registration

#### **Option 2**

- Users may initiate the request themselves to join an existing group on the Blue Advantage Provider Portal by going through iLinkBlue (www.BCBSLA.com/ilinkblue), then click "Blue Advantage" under the "Other Sites" section
- Then click "Join an Existing Group"

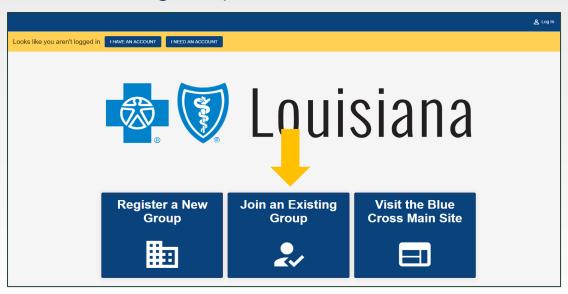

Review the "What We Will Need" list and click "Next" to complete steps
 2 and 3 of the registration form

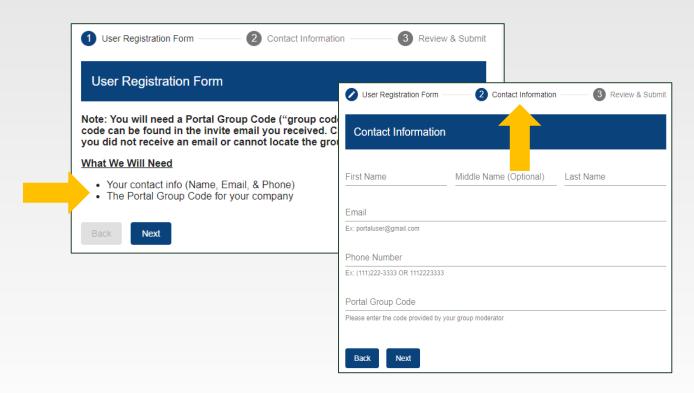

 Once all information has been provided, review your information and click "Submit"

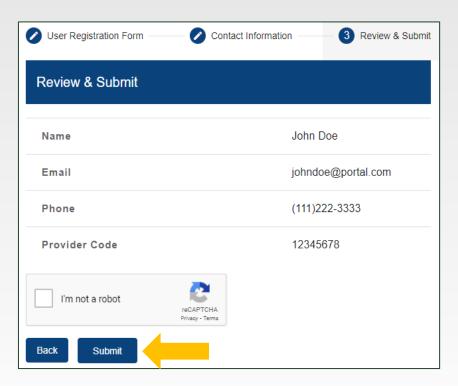

- After completing Option 1 or Option 2, users will then receive an email from BCBSLA via DocuSign (dse NA3@docusign.net) containing Blue Advantage's Portal User Agreement. Click Review Document in the email to review and sign this document via DocuSign.
  - The Portal User Agreement **must** be reviewed and signed before the Group Moderator can approve group access
- Once access has been granted, you will receive an email from Auth0
   Mail (auth0mail@vhpla.onmicrosoft.com) asking you to reset your
   password

See slides 13 through 16 for steps to complete registration

## **Navigating the Portal**

### **Login Help**

If multiple users are accessing the Blue Advantage Provider Portal on the same computer, they must clear their browser cache before the next user can login to the provider portal on that computer

OR

The initial users must logout of the provider portal and their Windows account in order for the next user to successfully login to the Blue Advantage Provider Portal on the same computer. Users must have different Windows login information.

#### **Provider Portal Home Page**

Once logged in, the following home screen will appear, giving providers access to all available portal features, and individual and group profile information

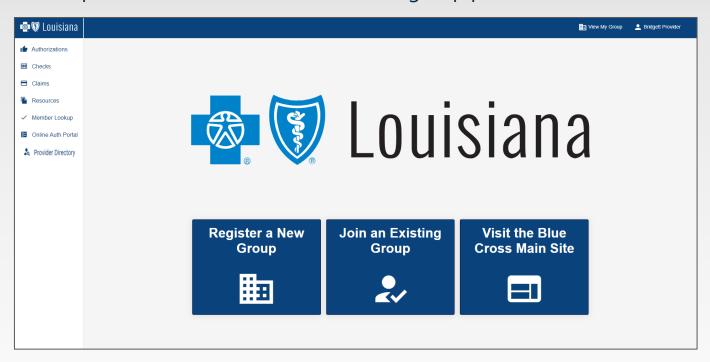

The new 2021 Blue Advantage Provider Portal will go live on December 15, 2020. Until that date, the new portal will only be available for registration purposes.

### **My Profile**

To view your personal portal profile, click the icon at the top right of the portal screen and select "My Profile"

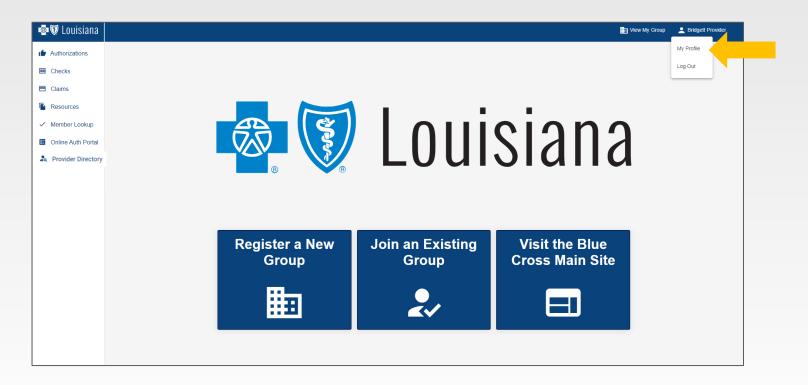

### **My Profile**

Providers can also complete the following tasks:

- Review and update profile information
- Join a different group by selecting "Request Group Change," you will need the group code associated with the group you wish to join
- Change portal role to group moderator by selecting "Request Moderator Access"

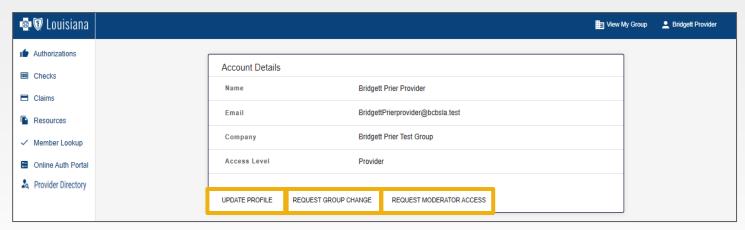

### **Group Profile**

To view your group's profile information, such as group name and Tax ID, click "View My Group" at the top right of the portal screen

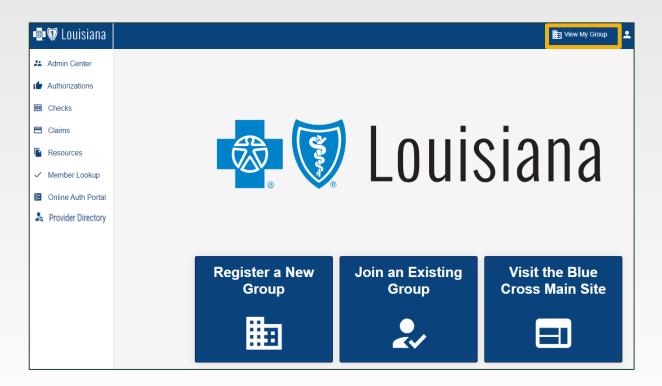

### **Group Profile**

Group moderators **only**, will have the option to send portal invites from this screen

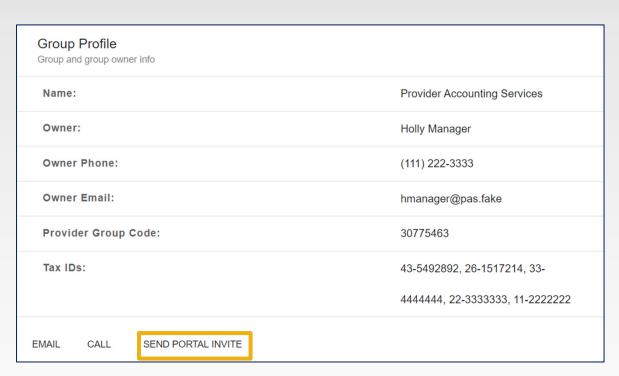

## **Portal Features**

#### **Portal Feature List**

Depending on your provider portal user role, you will see one of the following feature lists below:

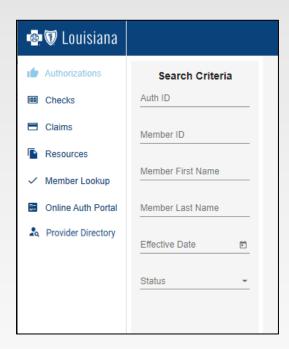

**User View** 

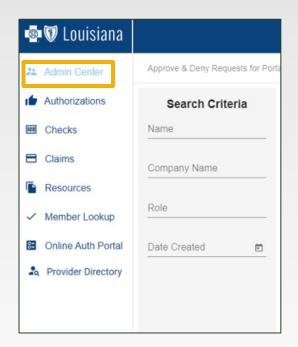

**Group Moderator View** 

#### **Admin Center**

The Admin Center is accessible to **group moderators** only. Users will not see this option in their list of portal features.

Group moderators will have access to approve and deny requests for portal access as well as view and update portal user data

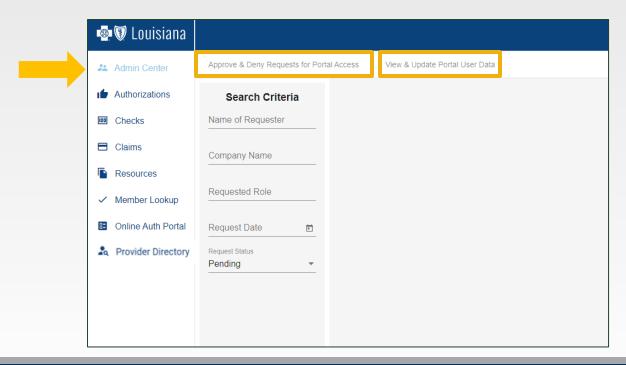

#### **Approving Portal Access**

To view requests for portal access, click **Admin Center** and then click **Approve and Deny Requests for Portal Access** 

If no search criteria is entered, by default all pending requests will appear

To narrow down your search results or locate a request that has been approved or denied, enter the following:

- Name
- Company name
- Requested role
- Request date
- Request status

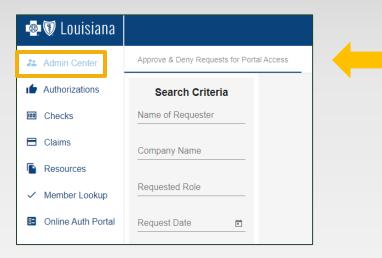

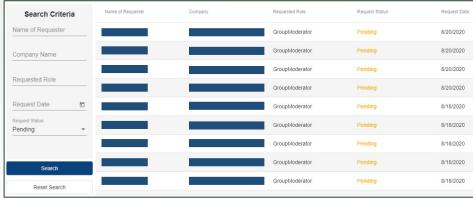

#### **Approving Portal Access**

Click on the request within the list to view additional details and approve or deny the request

Notice in the screenshot to the right that the Approve button is grayed out, this happens when the user's portal agreement has not been signed and a note will appear at the top of the screen in **red** 

Once the agreement is signed the group moderator will be able to approve the request

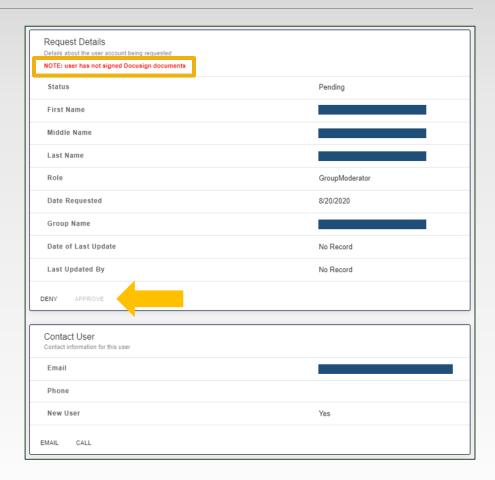

### **Updating Portal User Data**

To view a list of users within your group, click **Admin Center** and then click **View & Update Portal User Data** 

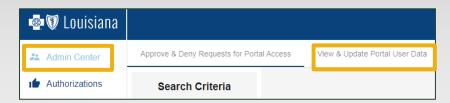

For additional details on a specific user, click on the user's name

Group moderators can demote users or revoke user access if needed on this screen

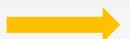

| Provider Info Information administrators need to know about this user |        |           |       |      |
|-----------------------------------------------------------------------|--------|-----------|-------|------|
| First Name                                                            |        |           |       |      |
| Middle Name                                                           |        |           |       |      |
| Last Name                                                             |        |           |       |      |
| Email                                                                 |        |           |       |      |
| Phone                                                                 |        |           |       |      |
| Group                                                                 |        |           |       |      |
| Access Level                                                          |        |           |       |      |
| Date Created                                                          |        |           |       |      |
| REVOKE ACCESS                                                         | DEMOTE | EDIT USER | EMAIL | CALL |
|                                                                       |        |           |       |      |
| Employer Info Information about this provider's employer              |        |           |       |      |
| Name                                                                  |        |           |       |      |
| Email                                                                 |        |           |       |      |
| Phone                                                                 |        |           |       |      |

#### **Authorizations**

Users can view the **status** of a member's authorization, effective date and auth ID by selecting "Authorizations" from portal feature list

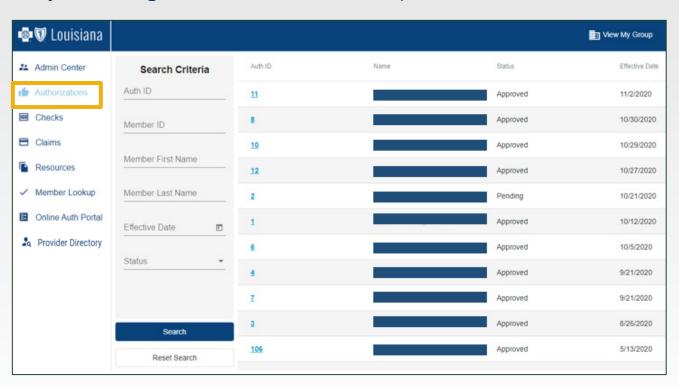

## **Authorizations**

To view additional authorization details, such as "Card #" and "Auth Description" click on the **Auth ID** of the member

| Authorization Detail |                                         |
|----------------------|-----------------------------------------|
| Authorization        |                                         |
| Auth#:               | 12                                      |
| Member Name:         |                                         |
| Status:              | APPROVED                                |
| Card #:              |                                         |
| Refer From:          |                                         |
| Refer To:            |                                         |
| Effective Date:      | 10/27/2020                              |
| Term Date:           | 11/26/2020                              |
| Auth Description:    | Outpatient Services in Physician Office |

### **Authorizations**

Under **Authorization Details**, users will also have access to "Diagnosis Details" and "Service Groups"

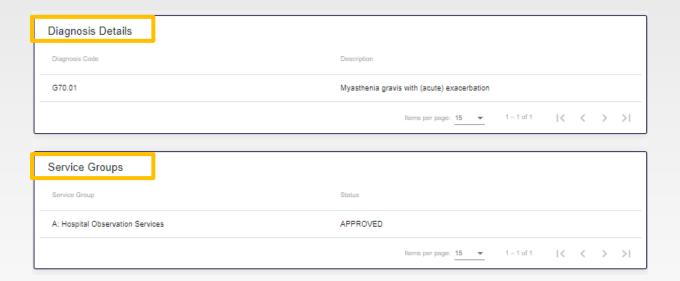

### Checks

Users can view all checks, paper or electronic, by selecting "Checks" from

the portal feature list

Checks are listed in order, starting with the most recent. To pull up a specific check, enter the following:

- Check number
- Print date
- Tax ID
- Printed within time period

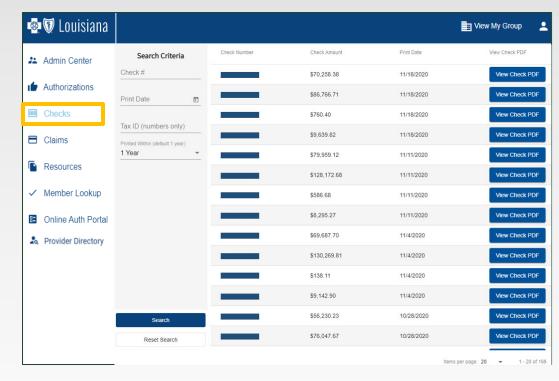

The first 3 digits of the check number will let providers know if they received a paper or electronic check, **311** for paper checks and **322** for electronic checks (EFT)

### **Checks**

Checks can be sorted by check number or print date

Click the check number to see all claims associated with a specific check

Users can click "View Check PDF" to view a copy of the check and remittance advice (this option is available for all providers even if they are not set up for EFT and ERA services)

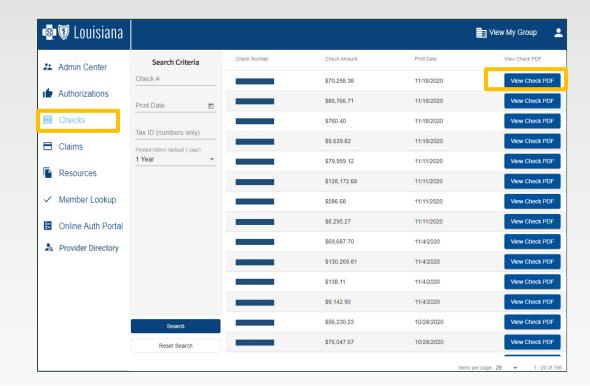

### **Claims**

To view claims associated with your group, select "Claims" from the portal feature list. Users can search for a specific claim by entering any of the following criteria:

- Member ID
- Member Name
- Claim ID
- NPI
- Check number
- Within time period
- Claims status

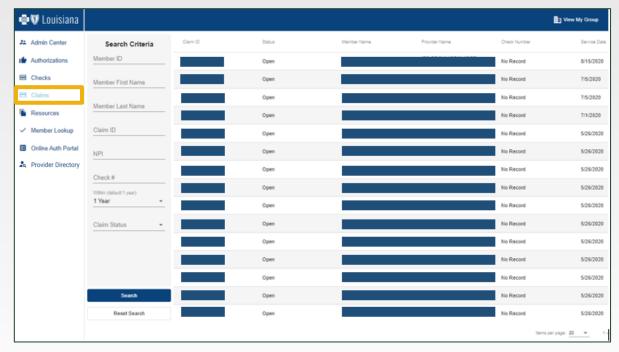

### **Claims**

By clicking on the Claim ID, users can access claim, provider, financial and diagnosis details

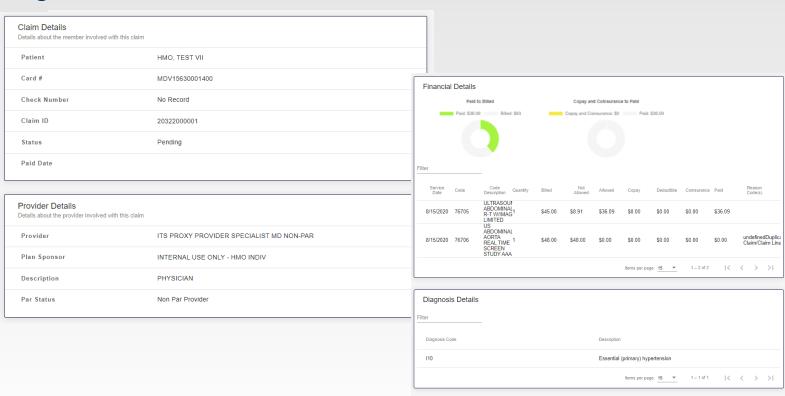

### Resources

The Resources section is designed to give users access to the most current Blue Advantage resources, such as manuals, guides, forms, educational presentations and newsletters

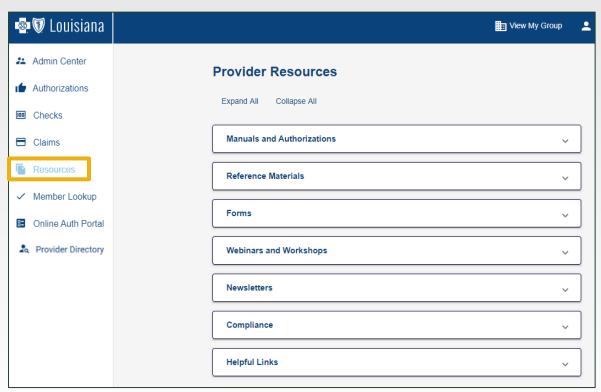

### Resources

Users can click on the folder title to display each available resource within the category

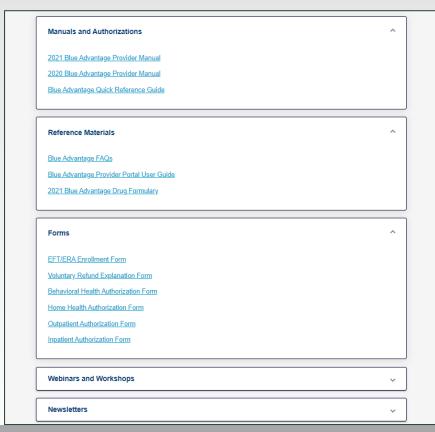

### Resources

Users can also access CMS compliance materials and contact information as well as helpful links to under the Resource feature

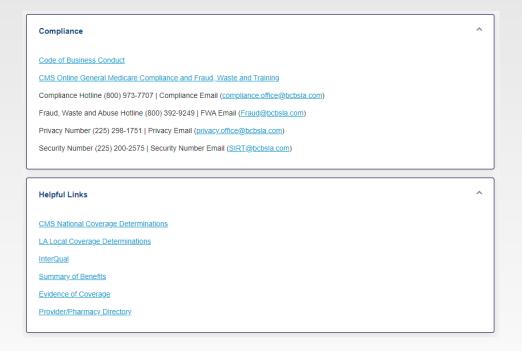

In order to lookup member information users **must** have the Member ID. Users will not be able to view more than one member's information at a time.

By clicking on the Member ID number, users will have access to the following:

- Member information
- Plan snapshot
- Documents
- Accumulators
- Coinsurance and Copays

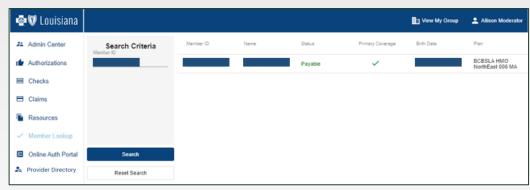

#### **Member Information**

 In addition to viewing the member's name and coverage status, users can also view claims and authorizations associated with a member

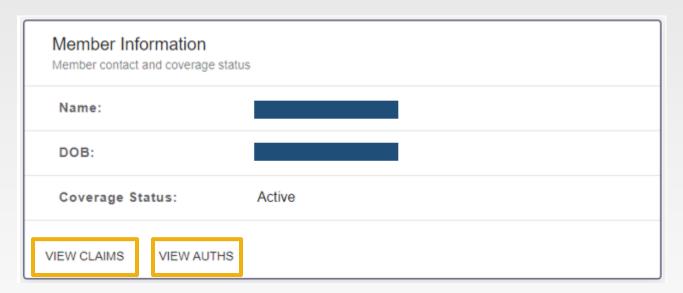

#### **Plan Snapshot**

 Includes a summary of the member's enrollment information such as plan year, program and effective date

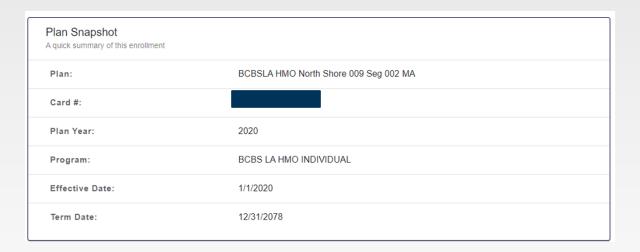

#### **Documents and Accumulators**

- Plan-specific documents will appear in the documents section of the member lookup
- As claims are received and processed, the amount will be updated in the accumulators section

Documents

2021 Annual Notice of Changes
2021 Summary of Benefits
2021 Evidence of Coverage

Accumulators

### **Coinsurance and Copays**

Includes member's coinsurance or copay amounts by date span and

service type

| ter                            |                      |              |    |       |    |
|--------------------------------|----------------------|--------------|----|-------|----|
| Description                    | Day Span             | Amount       |    |       |    |
| Inpatient - Acute              | Days 1 - 10          | \$175        |    |       |    |
| Inpatient - Acute              | Days 11 - 90         | \$0          |    |       |    |
| Inpatient - Mental Health Care | Days 1 - 8           | \$195        |    |       |    |
| Inpatient - Mental Health Care | Days 9 - 90          | \$0          |    |       |    |
| Inpatient - Rehab              | Days 1 - 10          | \$175        |    |       |    |
| Inpatient - Rehab              | Days 11 - 90         | \$0          |    |       |    |
| Inpatient - Substance Abuse    | Days 1 - 8           | \$195        |    |       |    |
| Inpatient - Substance Abuse    | Days 9 - 90          | \$0          |    |       |    |
| Skilled Nursing Facility       | Days 1 - 20          | \$0          |    |       |    |
| Skilled Nursing Facility       | Days 21 - 100        | \$165        |    |       |    |
|                                | Items per page: 10 ▼ | 1 – 10 of 14 | 14 | <br>> | >1 |

### **Online Auth Portal**

For 2021 dates of services users will be able to submit online authorization requests for select outpatient services, through the "Online Auth Portal" feature

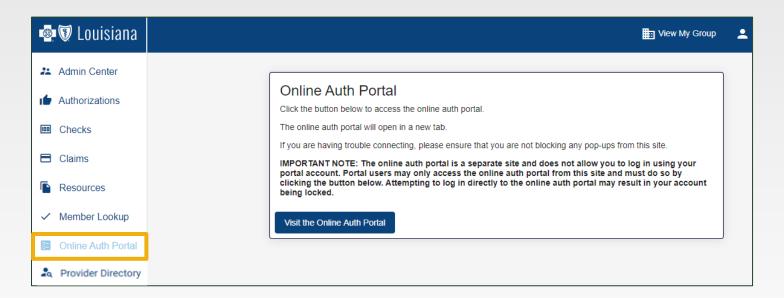

### **Online Auth Portal**

A prior authorization request can be submitted online for the following outpatient services:

- OPMD a procedure performed in the office setting
- OPFAC a procedure performed in an outpatient facility setting
- ASU a procedure performed in an ambulatory surgical setting
- POC authorization for post op care for surgeries with 90-day global periods

Inpatient authorizations **can not** be requested through the provider portal at this time

- Locate the member record by entering the Member ID and one of the following:
  - First Name and Last Name or Date of Birth
- Click on the desired member record to display the Member Summary screen

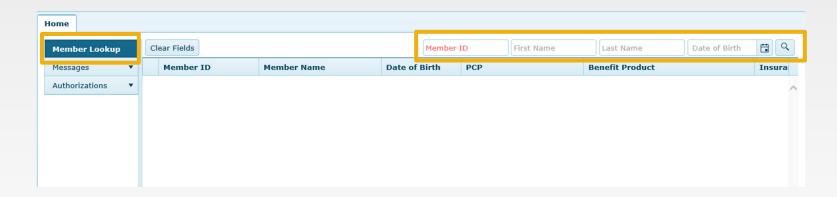

- Click on the "Authorizations" tab
- Then select "New Authorization" and choose "Outpatient" from the menu

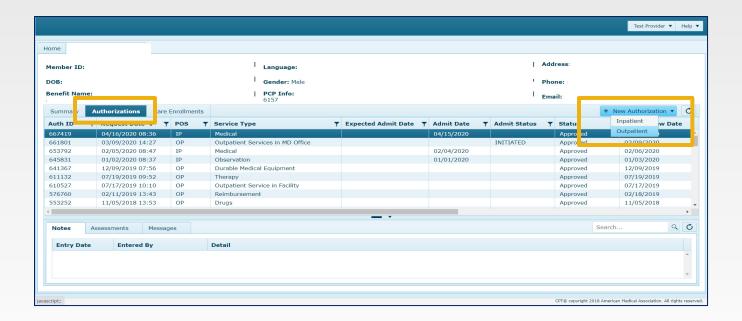

Complete the authorization form and provide all needed information. Mandatory field names are identified by red titles.

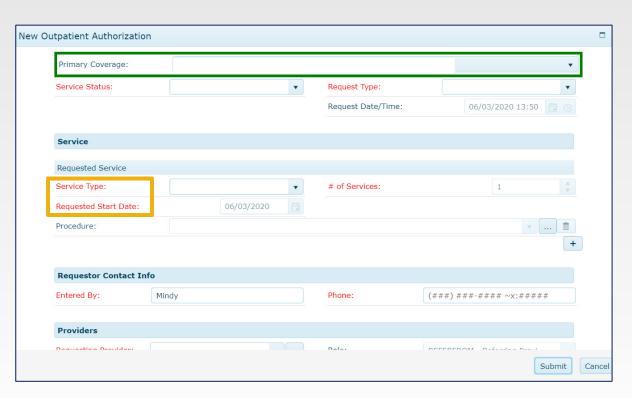

Comments are not required but users may enter specific information about the request. All available attachments should be included.

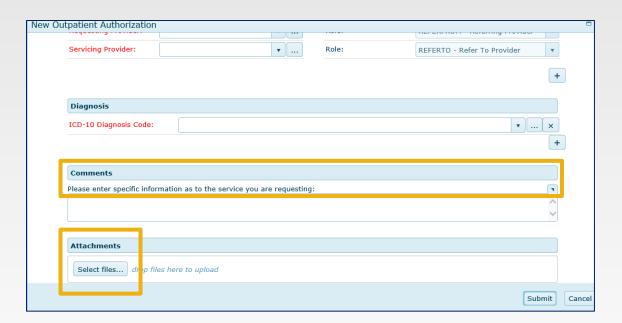

Once your **Authorization** has been submitted, a decision will be rendered for the services requested. In certain cases, based on criteria for the services submitted, the request will be automatically approved. If your request is not automatically approved, it will be suspended to Blue Advantage's Medical Management team for review. You may return to the **Authorization** browse screen to check on the status of the request.

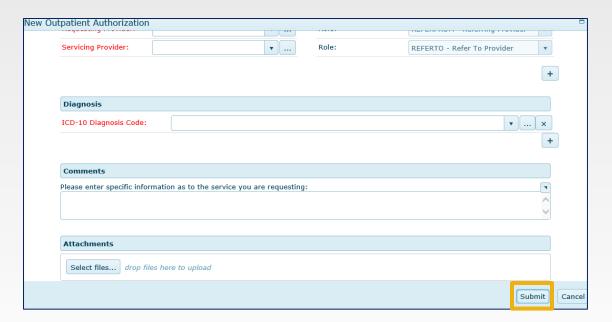

#### **For Behavioral Health Requests**

Once the authorization request has been submitted, it will be suspended to the Blue Advantage Medical Management team for review. If medical necessity criteria is met, the request will be approved.

Users will be contacted via phone or fax with the decision. If additional information is needed, specific instructions will be given. Users may return to the **Authorization** browse screen to check on the status of the request.

### **Find A Provider**

This feature will redirect users to the provider search feature, where they can look up other providers in a member's network

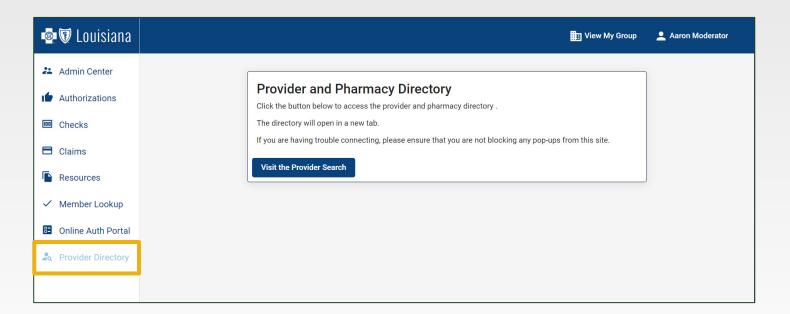

### **Find A Provider**

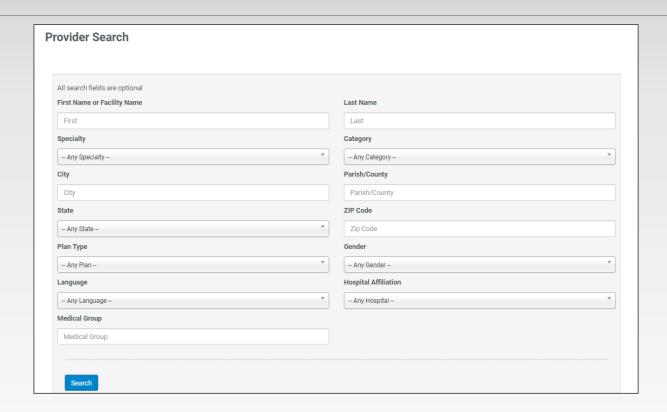

If you are unable to locate a network provider, please contact Blue Advantage at 1-866-508-7145. If an in-network provider is not available, the services **MUST** be authorized.

# **Blue Advantage Network Webinars**

For more information on the entire Blue Advantage network, please attend one of our upcoming webinars on Thursday, December 3 or Tuesday, December 8

If you did not receive an invitation to the Blue Advantage Network webinars, please email our Provider Relations Department at <u>provider.relations@bcbsla.com</u> and included "BA network webinar" in the subject line

### **Provider Relations**

provider education & training

Kim Gassie Jami Zachary

Director Manager

**Anna Granen** 

Jefferson, Orleans, Plaquemines, St. Bernard

**Vacant** 

Acadia, Ascension, Calcasieu, Cameron, Iberville, Jefferson Davis, Livingston, Pointe Coupee, St. Landry, St. Martin, Vermilion, West Baton Rouge

**Lisa Roth** 

Bienville, Bossier, Caddo, Claiborne, DeSoto, Grant, Jackson, Lincoln, Natchitoches, Red River, Sabine, Union, Webster, Winn

**Marie Davis** 

Assumption, Iberia, Lafayette, Lafourche, St. Charles, St. James, St. John the Baptist, St. Mary, Terrebonne **Mary Guy** 

East Feliciana, St. Helena, St. Tammany, Tangipahoa, Washington, West Feliciana

**Melonie Martin** 

East Baton Rouge

Patricia O'Gwynn

Allen, Avoyelles, Beauregard, Caldwell, Catahoula, Concordia, East Carroll, Evangeline, Franklin, LaSalle, Madison, Morehouse, Ouachita, Rapides, Richland, Tensas, Vernon, West Carroll

provider.relations@bcbsla.com | 1-800-716-2299, option 4

# **Questions**

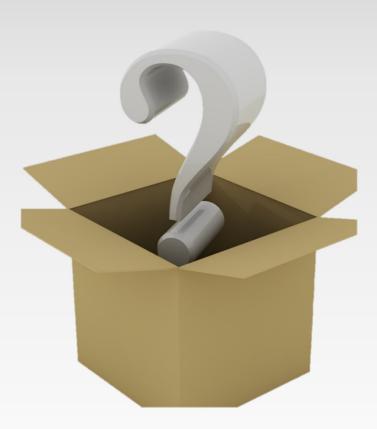